シナリオ設定

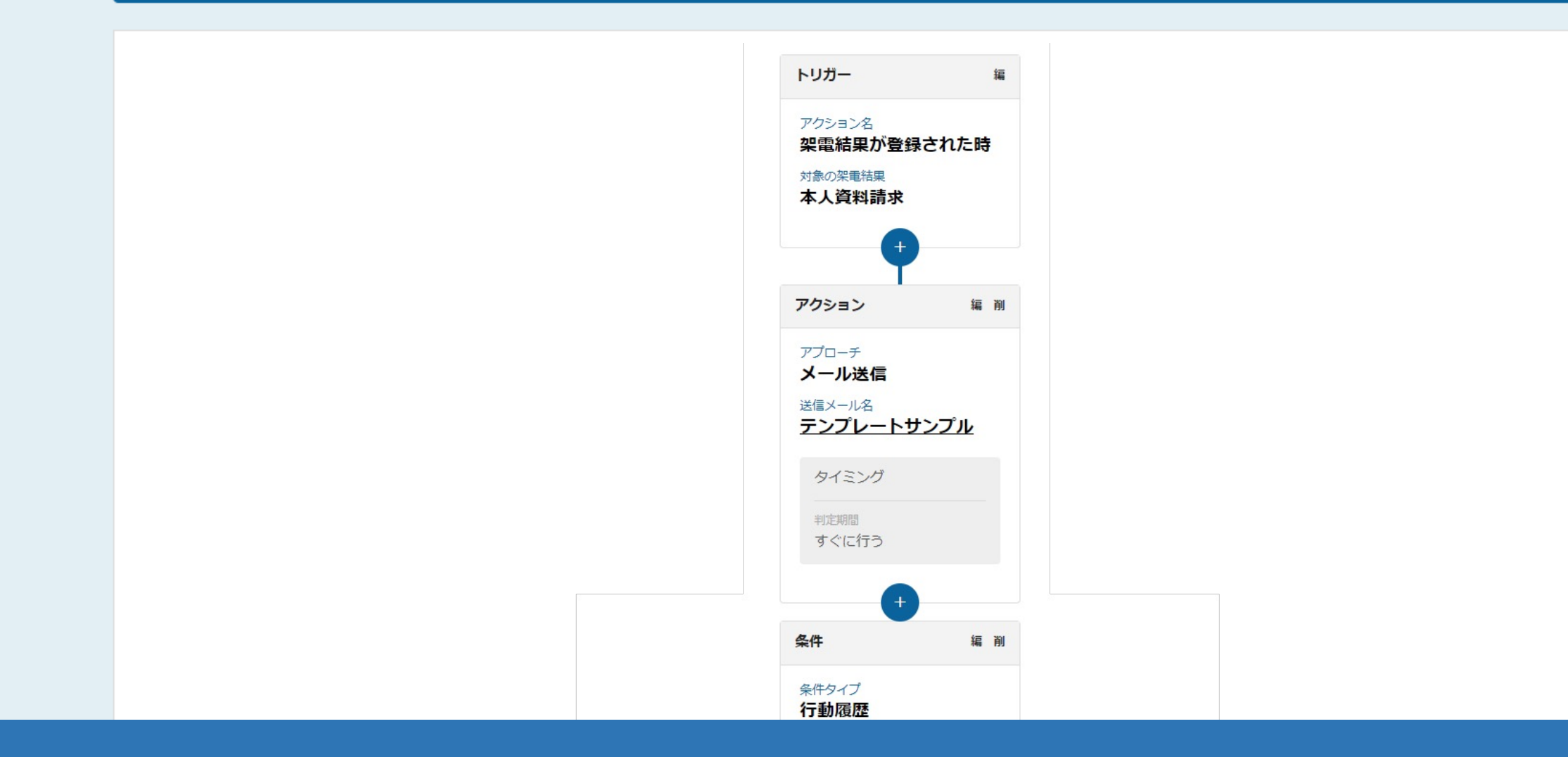

〜受付/本⼈資料請求の結果登録後に、⾃動で担当者にメールを送信するシナリオを動かすための 事前準備と、資料請求の結果登録方法〜

最終更新日: 2023年11月14日

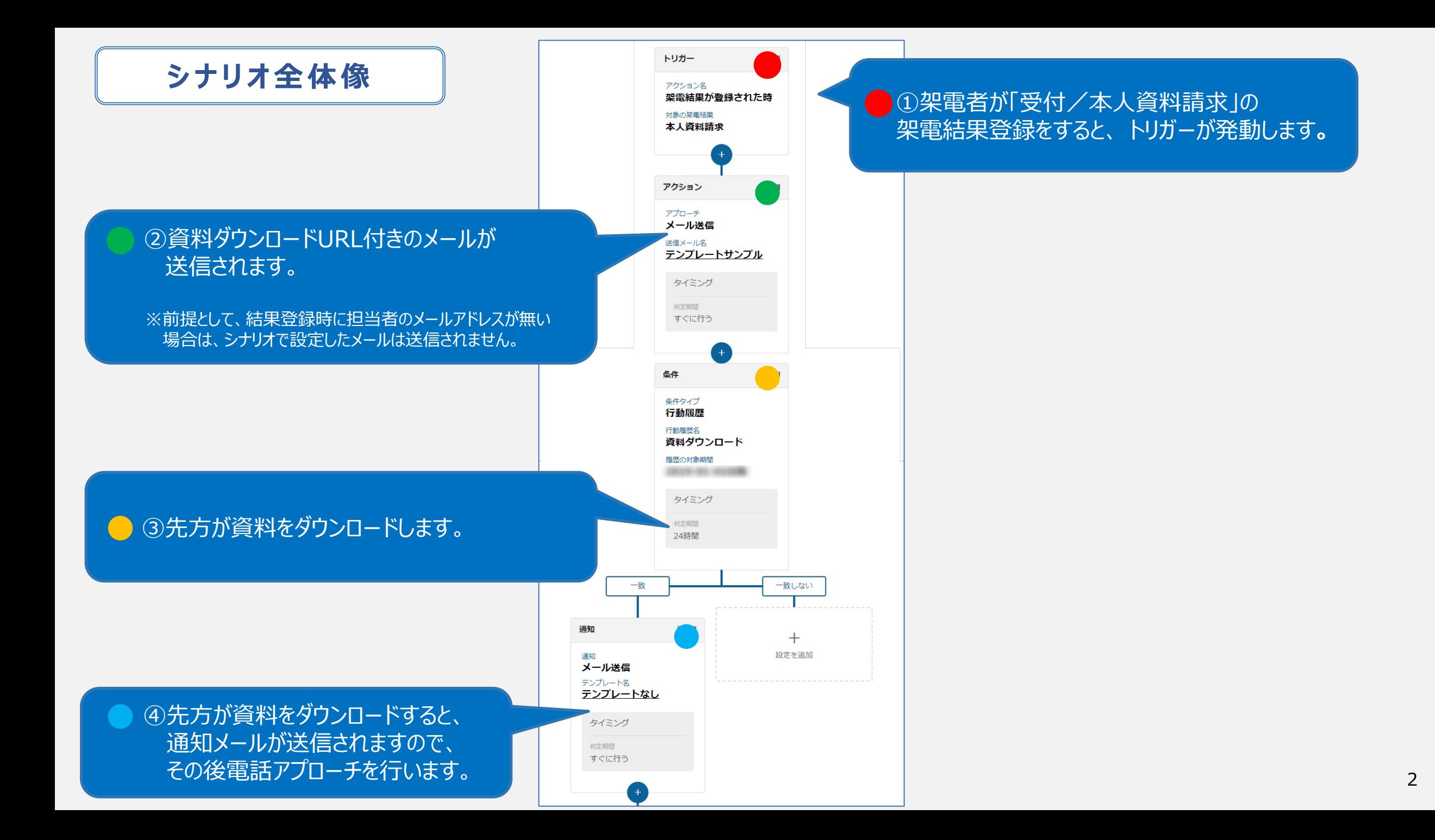

**受付/本⼈資料請求の結果登録後に、⾃動で担当者にメールを送信するシナリオを動かすための 事前準備と、シナリオ作成後のフローについて**

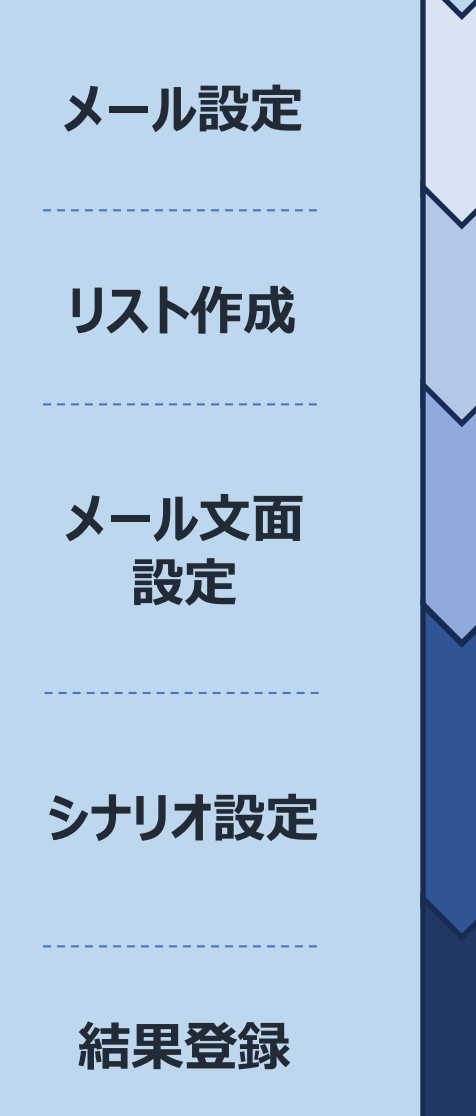

- **1. 送信するメールアドレスの設定** ≥≤
- 2. SPFまたはSMTPの設定
- 3. アプローチリストの作成 AF
- iP 4. 資料のURL化 (リード先にダウンロード用の資料をメールにて共有したい場合)
- $\mathbb{R}^2$ 5. メールDMテンプレートの作成 (商材が複数ある場合は複数作成)
- 6. シナリオ通知テンプレートの作成 △
- **7. シナリオ作成**  $\Omega$  ※別のマニュアルでご案内しております。

**8.受付/本⼈資料請求の架電結果登録を⾏う**

## **1. 送信者メールアドレスの設定**

Τ.

## SalesCrowdからメールDMを送信するためには、貴社のメールアドレスを送信者

※必ず、受信可能なメールアドレスを設定してください。 (受信できないメールアドレスを設定すると、スパムメールと判定されやすくなります。)

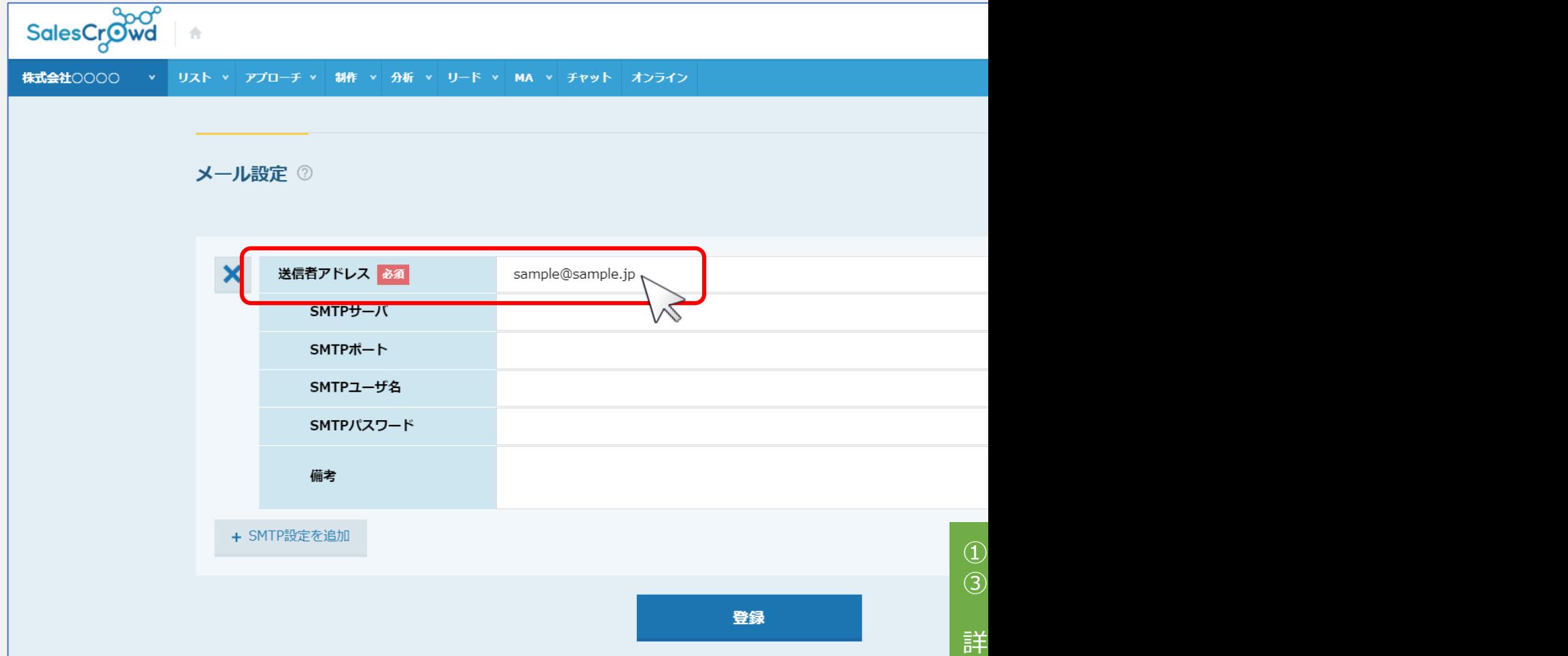

## 2. SPFまたはSMTPの設定 お<sup>な</sup>

**送信者メールアドレスのご登録のみでもメールを送信することは可能ですが、 システムから送信するため、迷惑メールと判断されブロックされてしまう可能性がございます。 そのため、SPF設定を⾏うことでブロックされる確率を低減することができます。**

※SPF設定は、SalesCrowd内ではなく貴社メールアドレスのドメイン管理会社

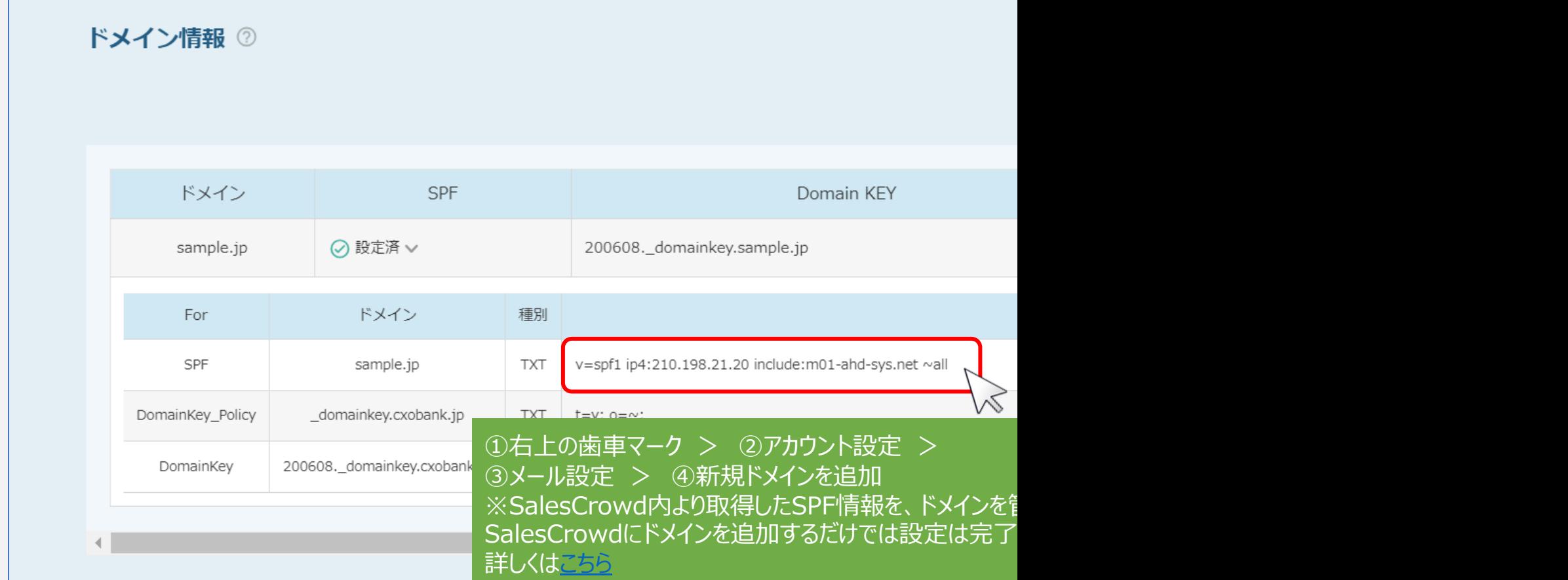

# 3. アプローチリストの作成 A

## **シナリオ⽤のアプローチリストを作成します。**

## **シナリオの対象であると分かるようなアプローチリスト名を付けてください。**

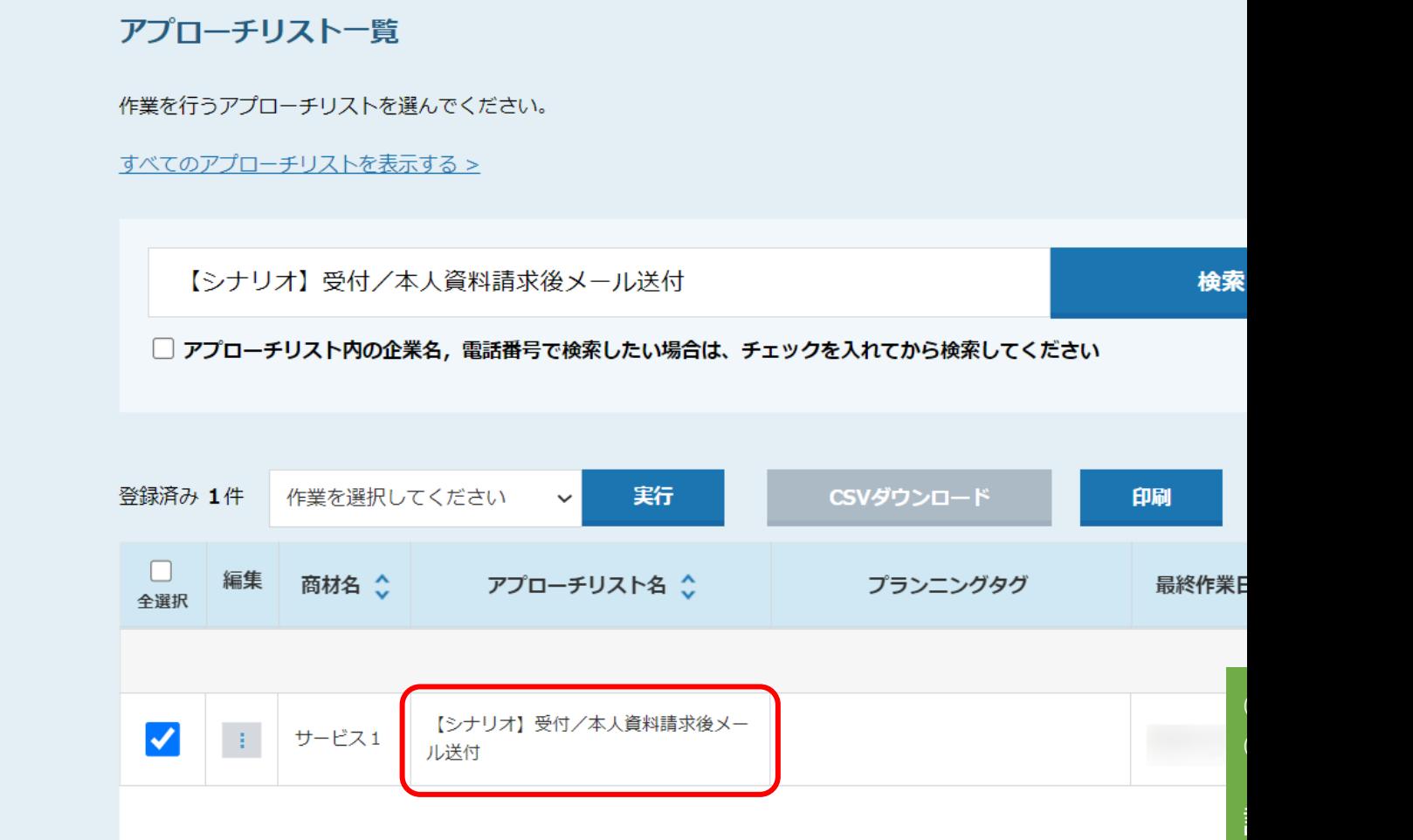

## 4. 資料のURL化(リード先にダウンロード用の資料をメールにて共有し

### **ダウンロード用の資料をSalesCrowd内でURL化し、シナリオで自動送付される)**

### **リード先が資料をダウンロードしたかどうか検知することができます。**

※送付したい資料を直接メールに添付すると、先方の受信環境によっては受け取れない可能性 あらかじめURL化して頂くことを推奨しております。

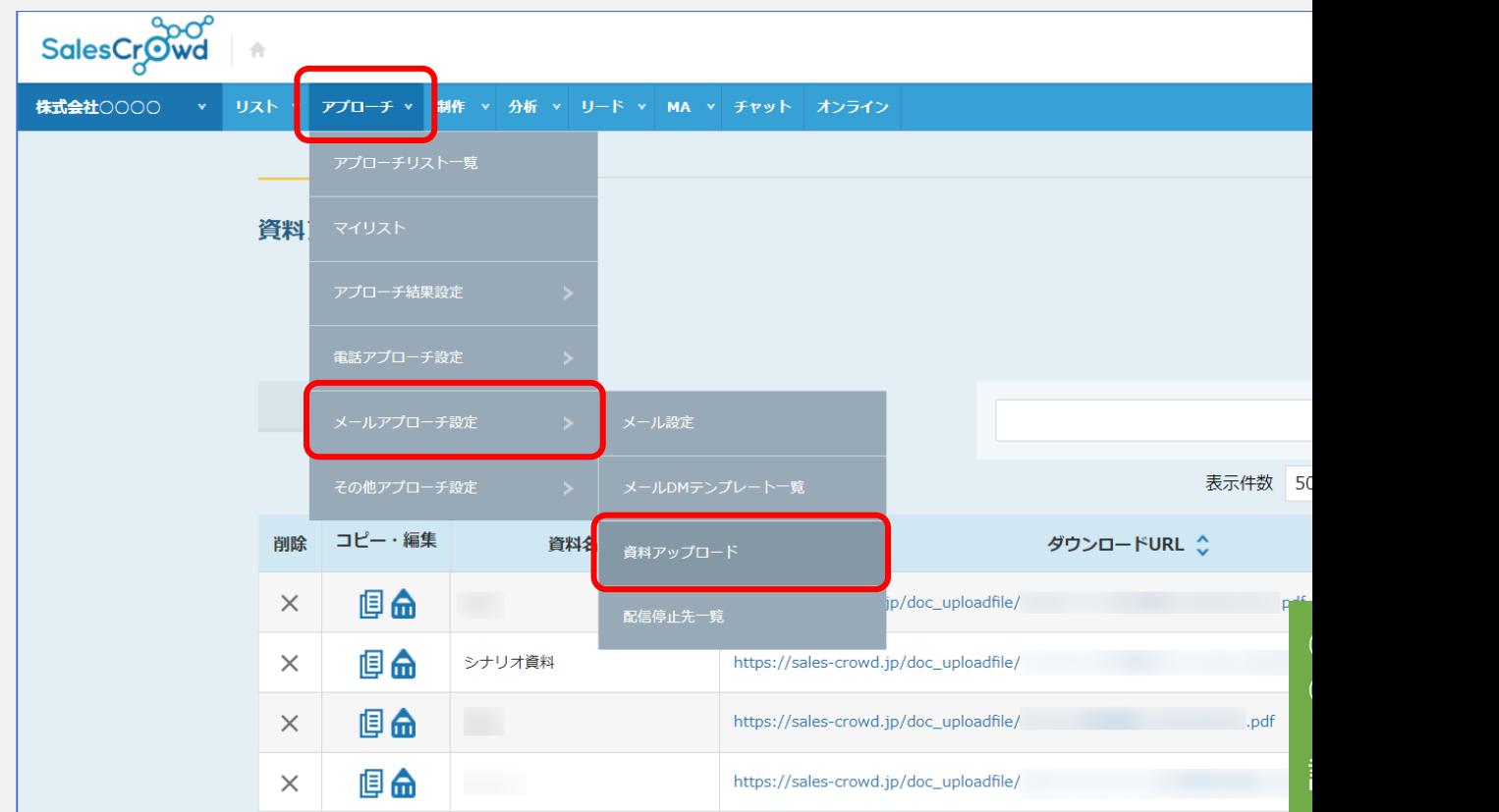

# 5. メールDMテンプレートの作成 (三)

### **シナリオのトリガーとなる「受付/本⼈資料請求」の結果登録後、 その24時間後に⾃動送信されるメールDMテンプレートを作成します。**

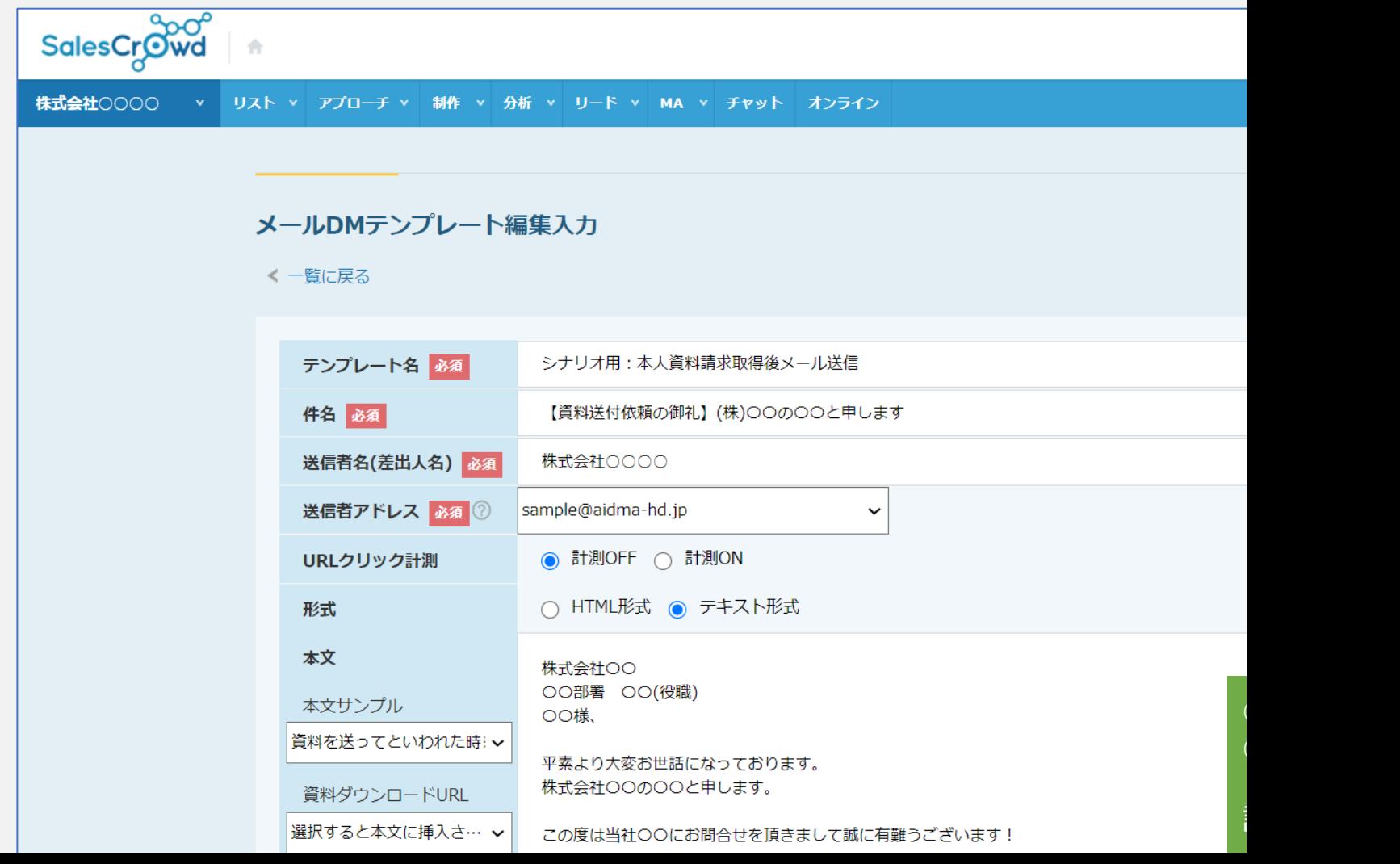

# **6.シナリオ通知テンプレートの作成**

## **先⽅が資料をダウンロードした場合に、通知するテンプレートを作成します。**

※通知が多くなった場合に気付きにくくなってしまうため、

件名や本⽂内にシナリオから送付されたことが分かるように記載をすることをお勧めしております**。**

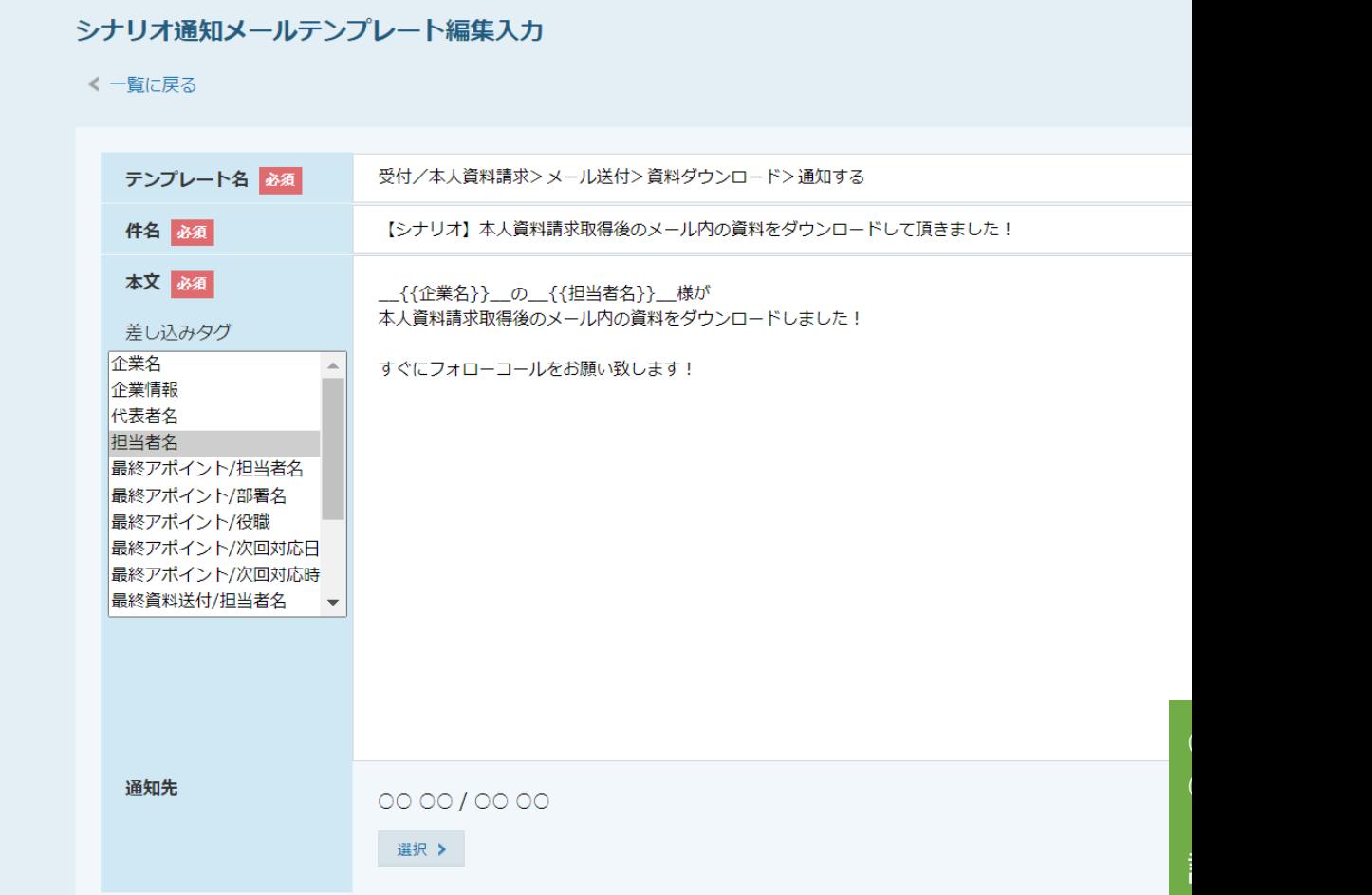

# 8. 受付/本人資料請求の架電結果登録を行う① し

### **事前準備とシナリオの作成完了後、シナリオのトリガーとなる受付/本⼈資料請求の結果登録を⾏います。**

※必ず「この架電結果をトリガーにする」にチェックを入れ、資料送付方法は「メール」を選択し、 「宛先」(担当者のメールアドレス)を入力してください。

#### アプローチ詳細画面(アプローチ>アプローチリスト一覧>アプローチ画面>詳細)

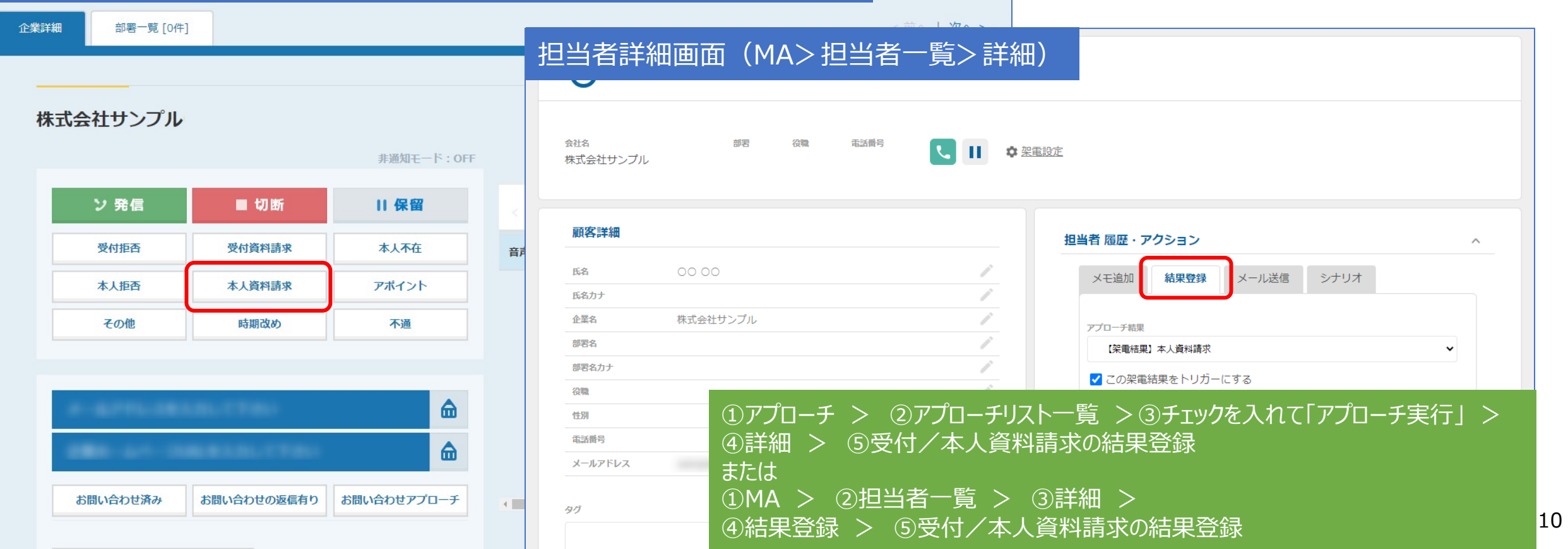

# 8. 受付/本人資料請求の架電結果登録を行う2 (

**事前準備とシナリオの作成完了後、シナリオのトリガーとなる受付/本⼈資料請求の結果登録を⾏います。**

### ※必ず「この架電結果をトリガーにする」にチェックを入れ、資料送付方法は「メール」を選択し、 **「宛先」(担当者のメールアドレス)を入力してください。**

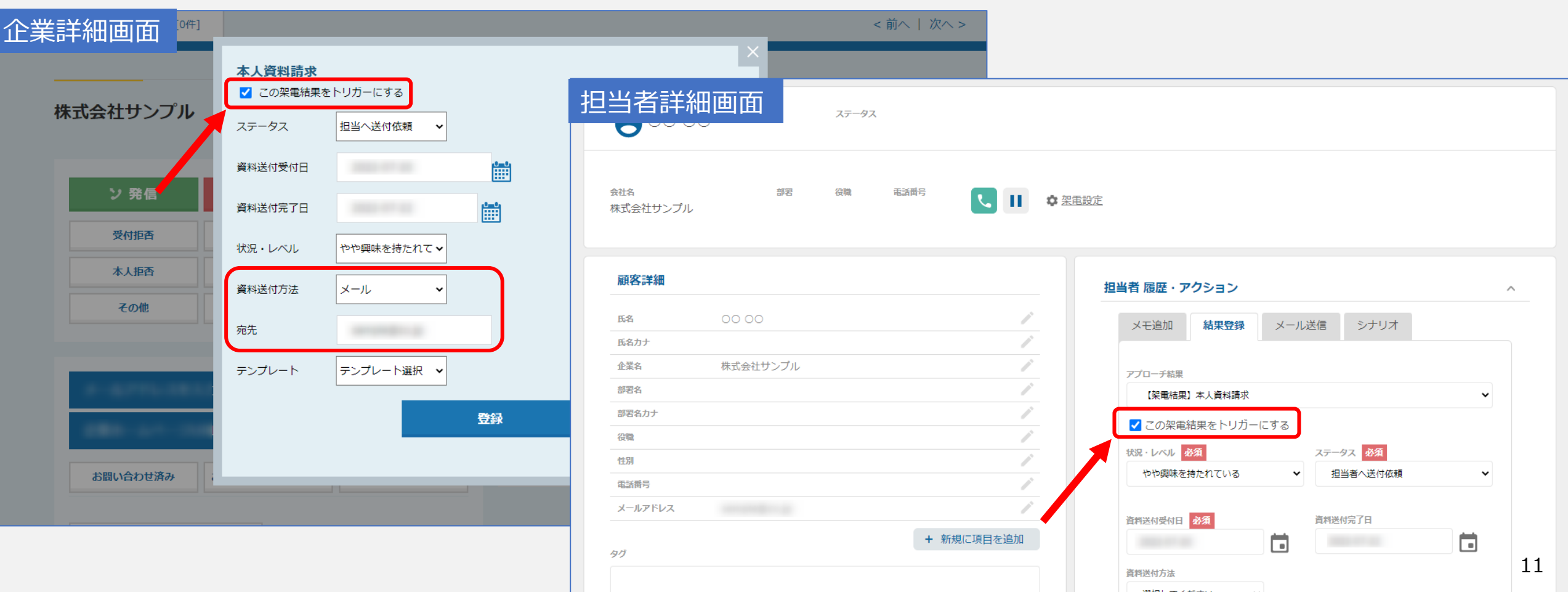